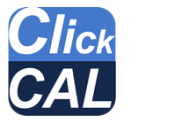

# Click CAL クリック キャル

ハミルトン アークセンサー専用 校正・設定ソフトウェア

取扱説明書

文書管理番号:AX10011-B

2023 年 11 月 28 日 更新

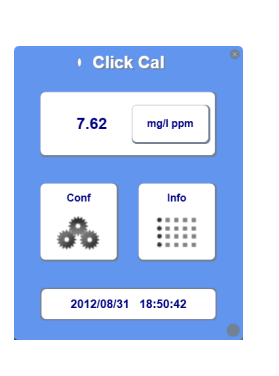

T&C Technical  $(TAC)$ 

セットアップ

パソコンに USB メモリと計測器・アークセンサーを接続します。

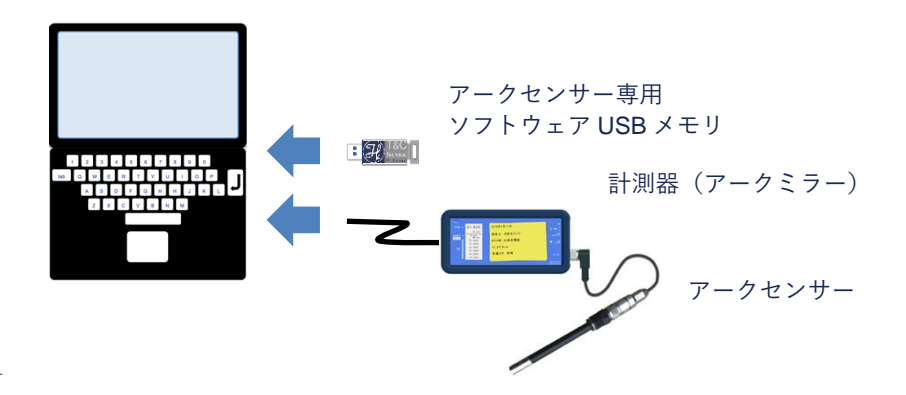

計測器を初めてパソコンに接続する場合はドライバーのインストールが必要で す。インストール方法は計測器の取扱説明書をご確認ください。

## ソフトウェアの使用について

本ソフトウェアはインストール・アンインストールの作業はありません。

なお、本ソフトウェアはアークセンサー専用ソフトウェア USB メモリ内にある 場合に限り起動できるように保護されています。ソフトウェアをパソコン本体あ るいは他の外部ストレージに移動しても起動することはできません。

### 動作環境

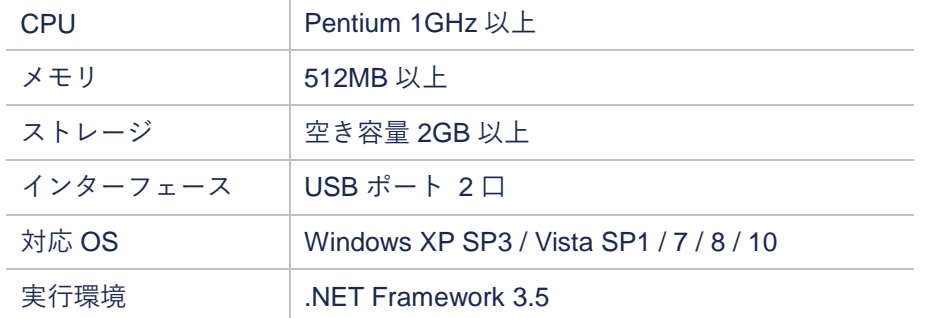

### センサーとの接続

COM ポートとセンサーID を指定します。

センサーと接続すると●が◯に変わり、測定値が表示されます。

### 測定単位の変更

リストから単位を選択し、戻るボタンで変更を確定します。 \*単位を変更するとレンジが変わりますので 4-20mA アナログ出力のレン

ジ設定を見直してください。

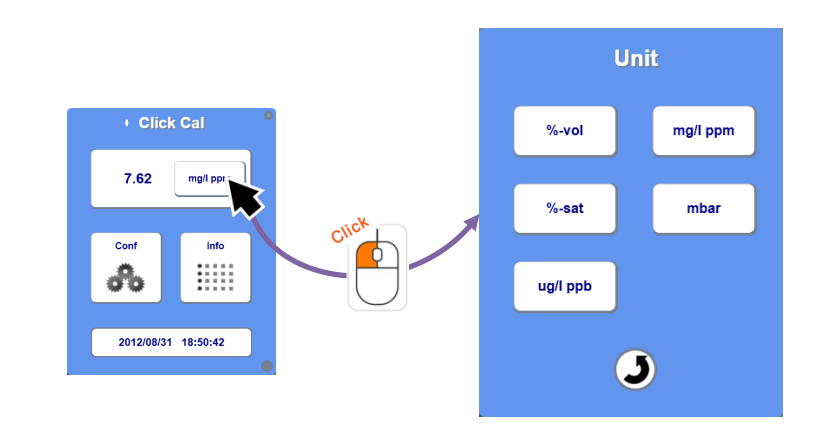

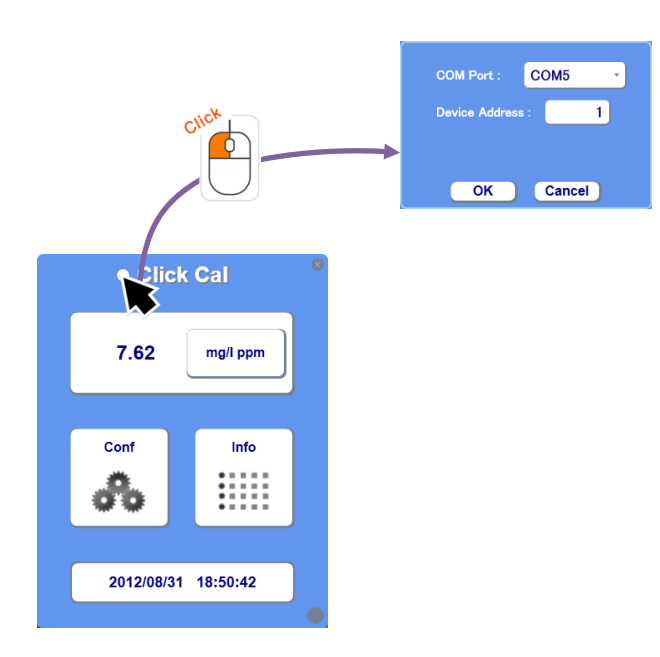

校正

センサーを基準液に浸漬させ、Lo CAL または Hi CAL ボタンをクリックして校正を行います。 正常に校正が取れると OK が表示され、異常な場合は NG が表示されます。

\*校正方法は各センサーの校正手順書を確認してく ださい。

### 校正レポートの確認

最後に実施した校正記録を表示します。 情報の追記

実施環境などの情報を校正レポートに追記します。

半角・全角、文字数、行数などに制限はありません。

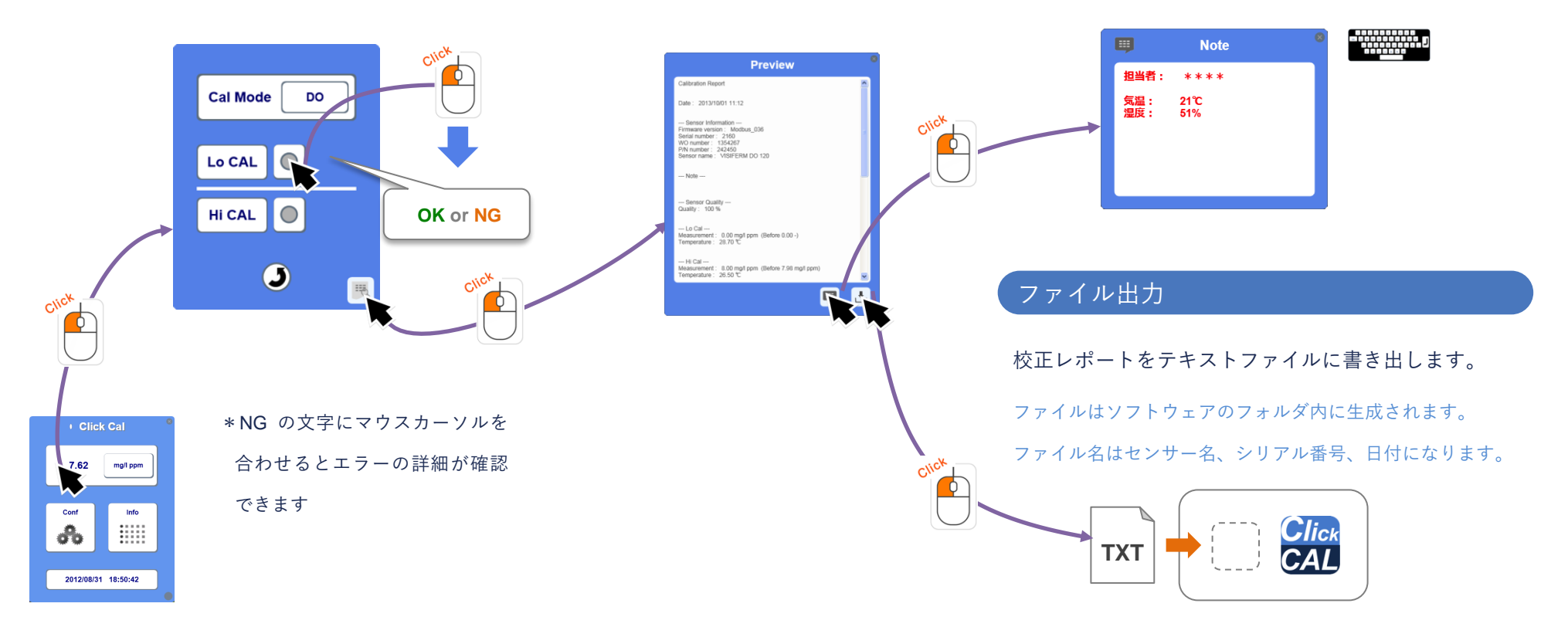

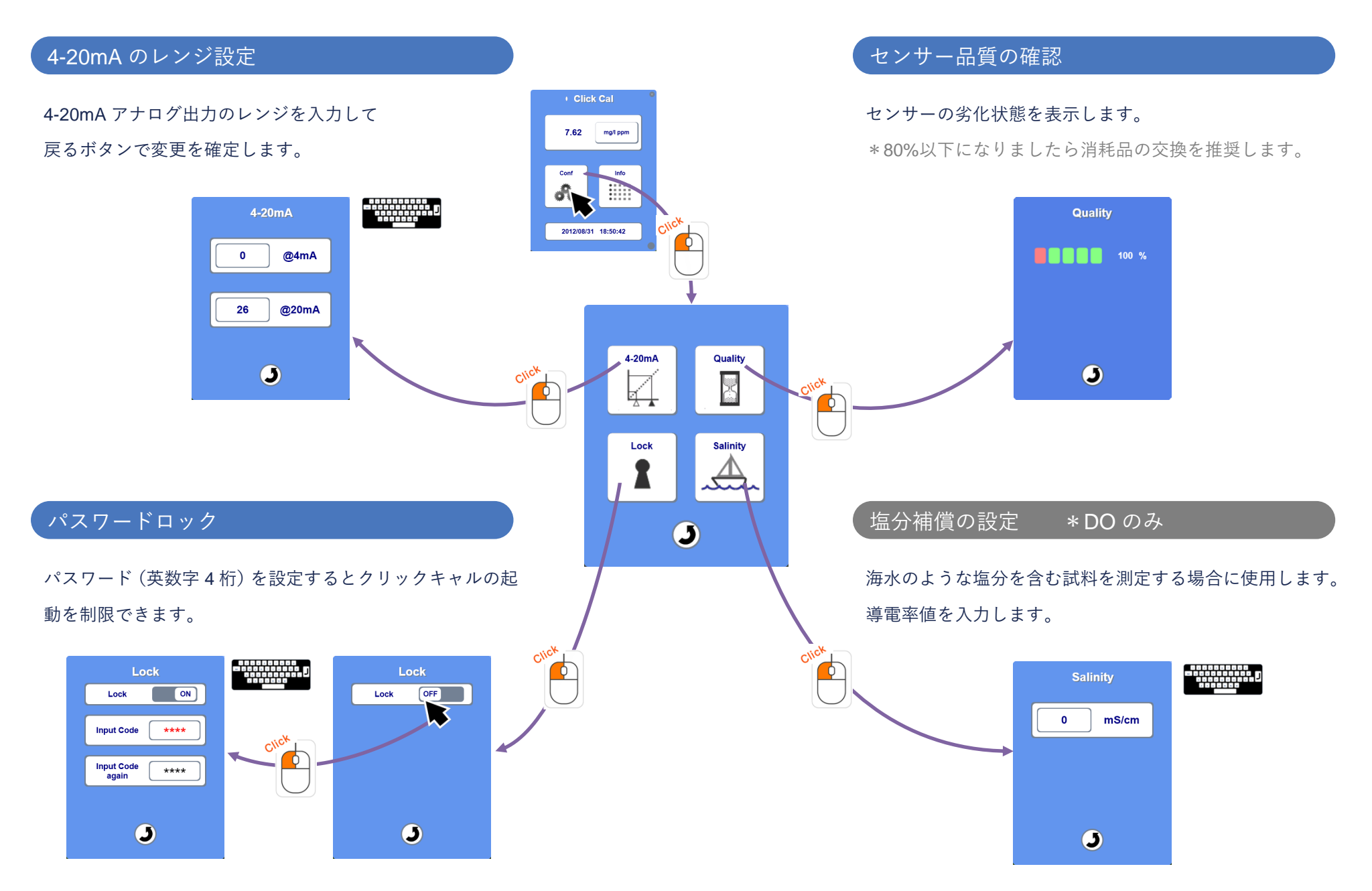

センサー稼働履歴の確認

センサーの稼働時間、SIP/CIP 実行回数などの履歴を表示します。

# システム情報の表示

### センサー情報およびソフトウェア情報を表示します。

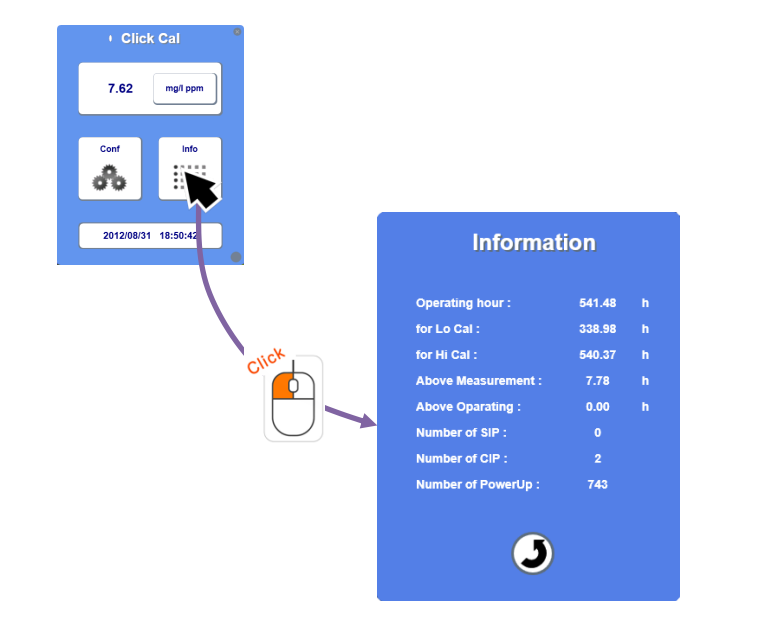

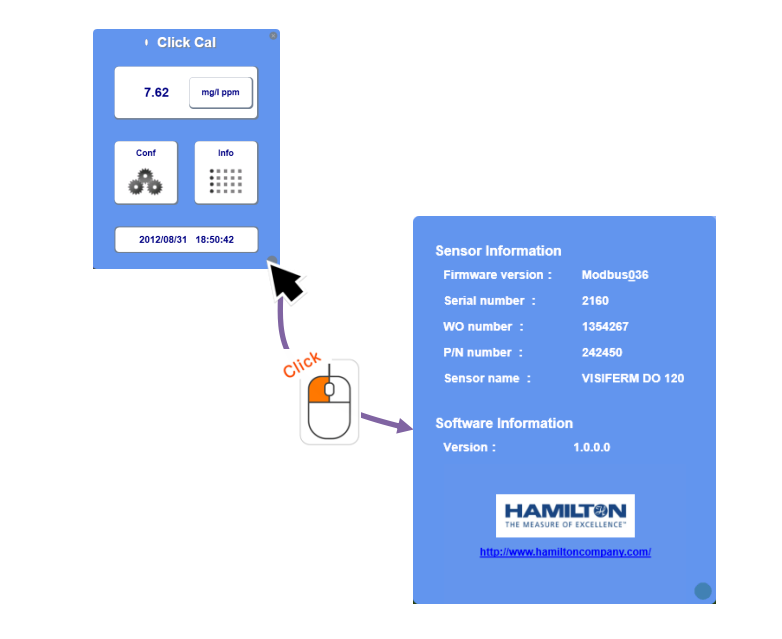

### トラブルシュート

・ソフトウェア起動時に以下の画面が表示される

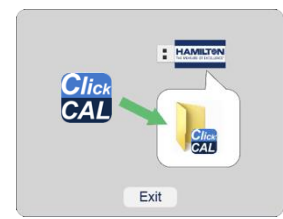

原因:ソフトウェアを専用 USB メモリ以外の場所から起動している可能性 があります。

対応:ソフトウェアを専用 USB メモリ内に移動して起動してください。

### ・**COM** ポートが見つからない

原因:計測器がパソコンに接続されていない可能性があります。 対応:計測器とパソコンを正しく接続し、計測器の電源を入れてください。

原因:ドライバーがインストールされていない可能性があります。

対応:Windows のデバイスマネージャーを開き、ポート(COM と LPT)欄 に COM ポートが正しく認識されているか確認してください。 デバイスマネージャー上で警告マークが表示されている場合はドラ イバーをインストールしてください。

・センサーが見つからない

原因:計測器に電源が入っていない可能性があります。

対応:計測器に電源を入れてください。

原因:アークセンサーが計測器に接続されていない可能性があります。

対応:アークセンサーと計測器を正しく接続してください。

原因:間違った COM ポートを選択している可能性があります。

対応:ソフトウェアを再起動し、計測器の COM ポートを選択してください。 計測器の COM ポート番号がわからない場合は Windows のデバイス マネージャーを開いて確認してください。

<デバイスマネージャーの表示方法>

- 1、画面左下にある検索ボタンをクリックします。(または Windows ボタン)
- 2、検索ボックスに「devmgmt.msc」と入力します。
- 3、検索結果をクリックするとデバイスマネージャーが表示されます。 COM ポートは「ポート(COM と LPT)」欄で確認できます。

\*Windows のバージョンによっては表示方法が異なりますので、上記の方法で表示でき ない場合はお使いのバージョンにあった方法を使用してください。

### 製品に関するお問い合わせ先

株式会社ティ・アンド・シー・テクニカル 営業開発課

Mail: [toiawase@tactec.co.jp](mailto:toiawase@tactec.co.jp) Tel: 03-3871-1750